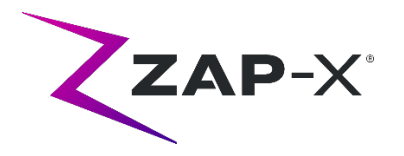

# **Note sulla versione per il cliente per il dispositivo DP-1007**

Il presente documento descrive quanto segue:

- I cambiamenti apportati al software del sistema ZAP-X® dalla versione precedente (DP-1006).
- Le novità nel contenuto del software del sistema ZAP-X® introdotte con la versione DP-1007.
- Problemi noti e soluzioni.

## **1. Compatibilità**

Il software ZAP-X® è costituito da una serie di componenti software principali. Le presenti note sulla versione si riferiscono alla seguente versione del software:

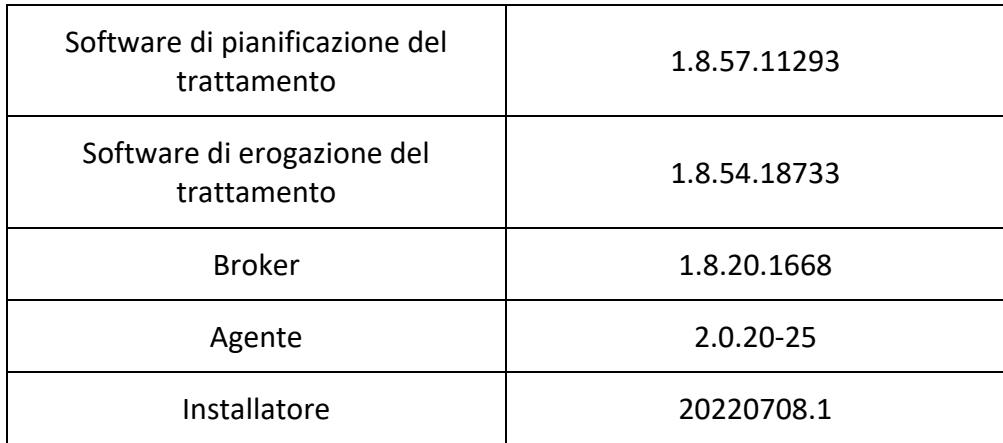

### **2. Contenuto della versione DP-1007**

ZAP ha revisionato il software ZAP-X® per correggere il difetto precedentemente riscontrato nell'avviso di correzione del dispositivo medico CC-3007, già fornito a tutti i clienti di ZAP-X®.

DP-1007 fornisce una correzione al difetto del software notato nel CC-3007. Il difetto era correlato all'allineamento della posizione del paziente tra gli isocentri.

La versione più recente del software ZAP-X® è la DP-1007, dotata delle funzioni illustrate di seguito.

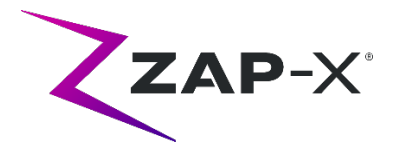

## **2.1. Funzioni della versione DP-1007**

# **Il software di erogazione del trattamento comprende le seguenti funzioni:**

#### • **Prestazioni di allineamento migliorate**

- o Aggiunta di risolutori 6D ridondanti per migliorare la robustezza delle previsioni della posa del paziente
- o Aumento del numero di iterazioni del risolutore 6D e XYZ per migliorare la qualità della previsione
- o Miglioramento del pre-trattamento delle immagini kV al fine di migliorare l'allineamento delle immagini kV e DRR
- **Schermata di revisione dell'allineamento transitorio e del tracciamento multi-immagine**
	- o Aggiunta di una schermata che consente all'utente di rivedere la qualità dell'allineamento transitorio e del tracciamento multi-immagine con gli stessi strumenti disponibili durante l'allineamento automatico

#### • **Ottimizzazione della generazione della DRR**

- o Semplificazione del caricamento delle immagini TC e della generazione delle immagini DRR per ridurre il tempo di esecuzione sia del tracciamento sia dell'allineamento del paziente
- **Miglioramento della diagnostica di tracciamento**
	- $\circ$  Il sistema acquisirà automaticamente più immagini prima di presentare i risultati all'utente se le variazioni della rotazione durante l'allineamento transitorio e il tracciamento multi-immagine sono maggiori di 2°
- **Regolazione del beccheggio del lettino nella schermata Daily QA (QA giornaliera)**
	- o È stata aggiunta la possibilità di regolare l'angolo di beccheggio del lettino nella schermata Daily QA (QA giornaliera)
- **Avvertenza di rotazione ampia**
	- $\circ$  Dopo qualsiasi allineamento automatico o allineamento transitorio, il sistema visualizzerà un'avvertenza per l'utente se la testa del paziente è ruotata in qualsiasi direzione di più di 3° rispetto alla TC di pianificazione

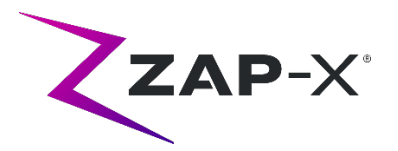

# **Il software di pianificazione del trattamento comprende le funzioni sotto descritte:**

### • **Colori di contorno personalizzabili**

- o Consentono all'utente di selezionare un colore di contorno durante la creazione di una nuova struttura
- $\circ$  Consentono all'utente di modificare il colore del contorno dalla visualizzazione dell'elenco dei contorni
- **Contorno di tracciamento**
	- o È stato aggiunto un tipo di VOI per il contorno di tracciamento che definisce le parti della TC che verranno utilizzate durante il trattamento per l'allineamento e il tracciamento del paziente. Il contorno di tracciamento può essere rivisto abilitandone la visibilità nell'elenco dei contorni. Può essere modificato utilizzando lo strumento modellatore
- **Miglioramenti dell'usabilità comportamenti della tastiera**
	- o Aggiungi contorno
		- Tasto Invio: solo quando si modifica il nome del nuovo contorno, si comporterà come se si cliccasse sul pulsante OK
		- Tasto ESC: funziona come il pulsante Cancel (Annulla)
	- o Elenco contorni
		- Tasto ESC: funziona come il pulsante Back (Indietro)
	- o Salva piano/Approva piano
		- All'interno di una casella di testo, l'input da tastiera "Invio" si comporterà come se si cliccasse sul pulsante di spunta verde (salva piano)
		- Tasto Esc: funziona come il pulsante Back (Indietro)
	- o Prescrizione
		- All'interno di una casella di testo, l'input da tastiera "Invio" si comporterà come se si cliccasse sul pulsante di spunta verde (prescrizione)
	- o Dati del paziente
		- Tasto Invio: commuta i dati del paziente

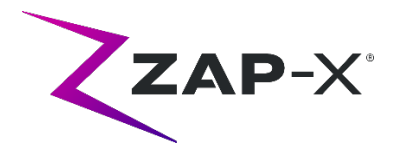

### **2.2. Problemi risolti nella versione DP-1007**

La versione DP-1007 contiene le soluzioni ai seguenti problemi osservati sul campo:

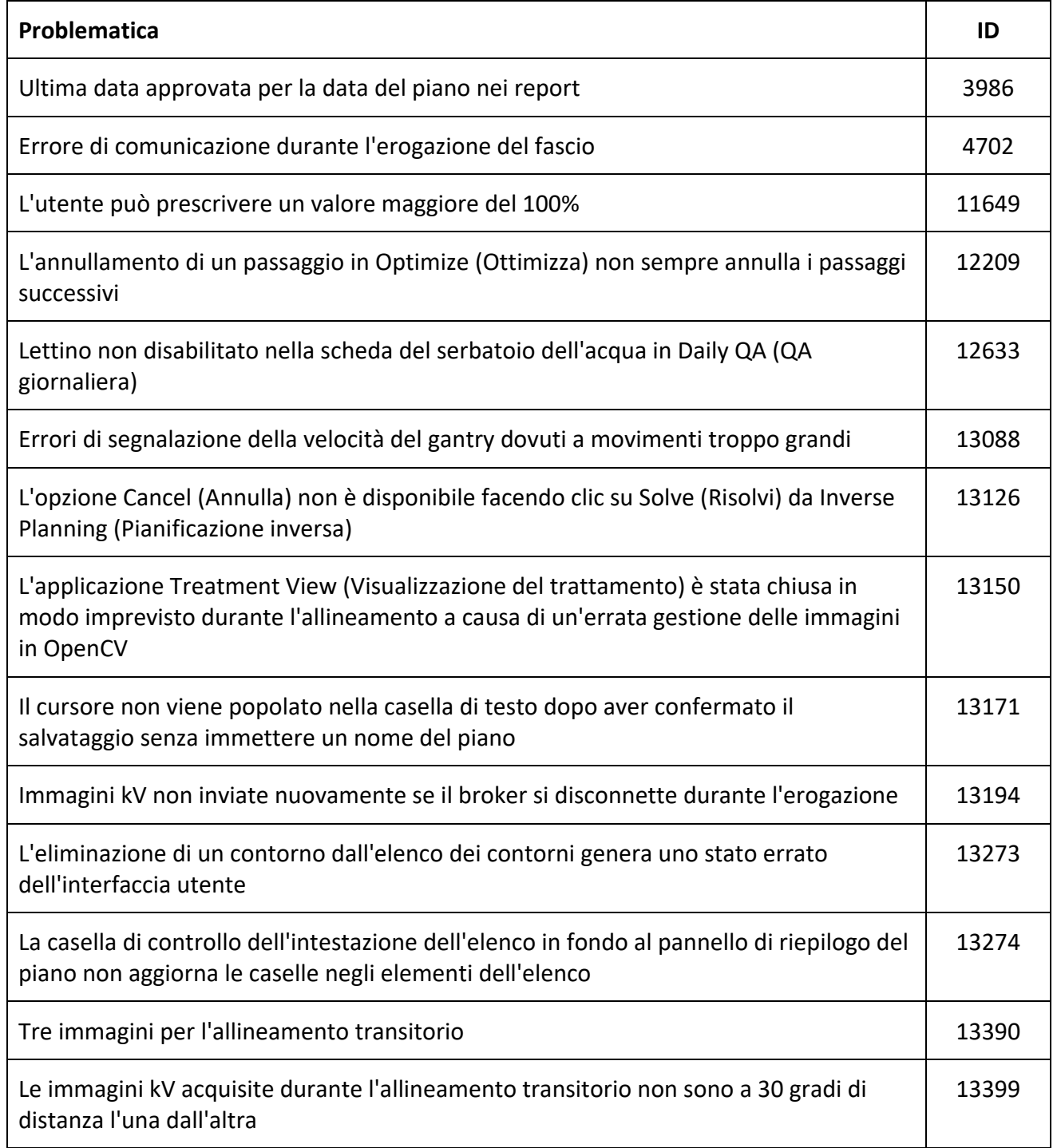

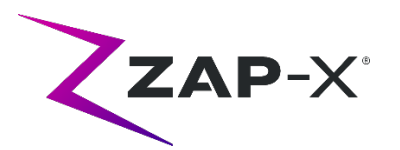

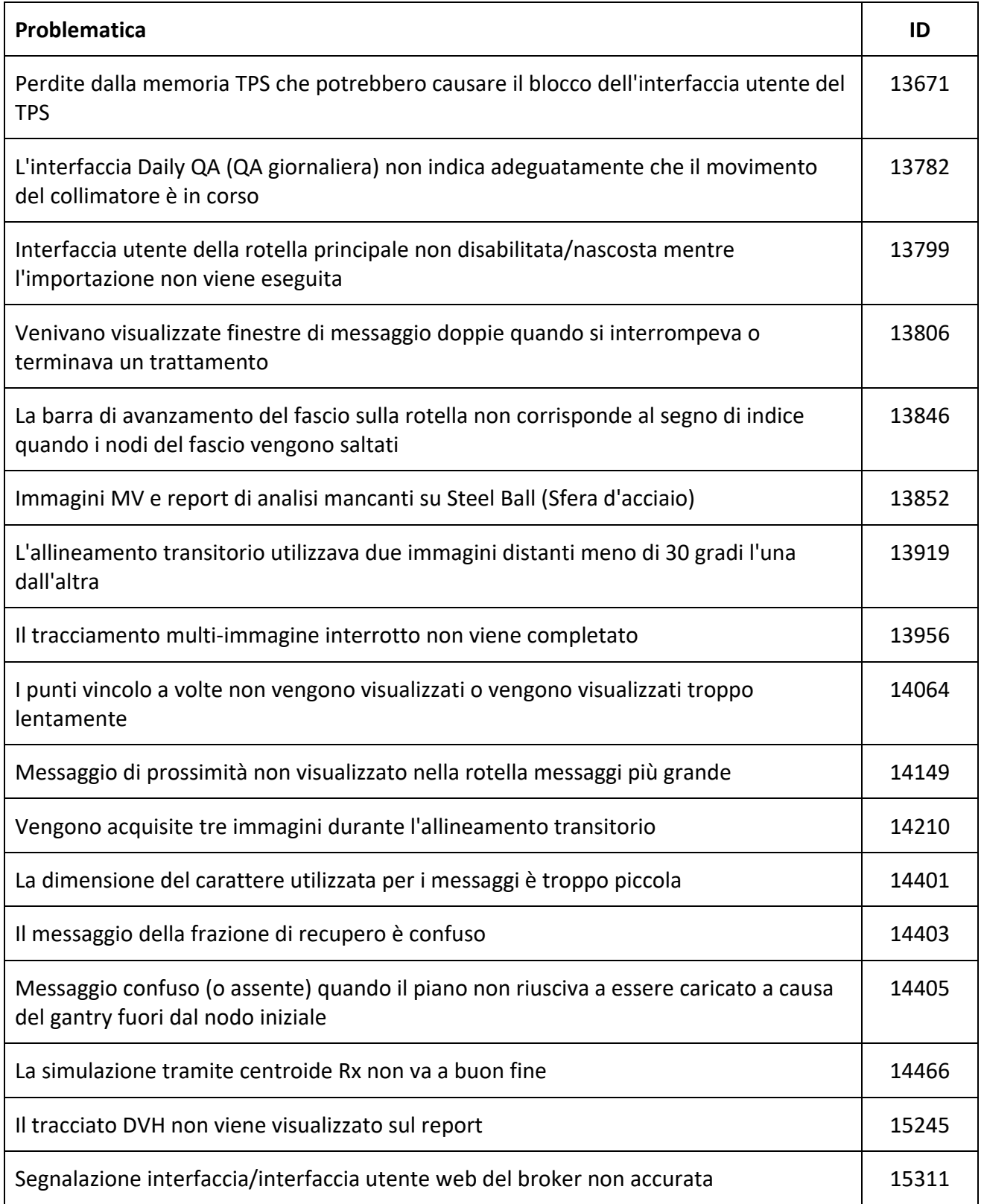

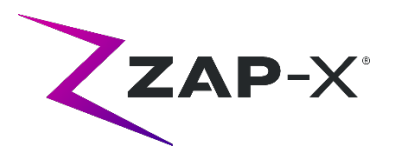

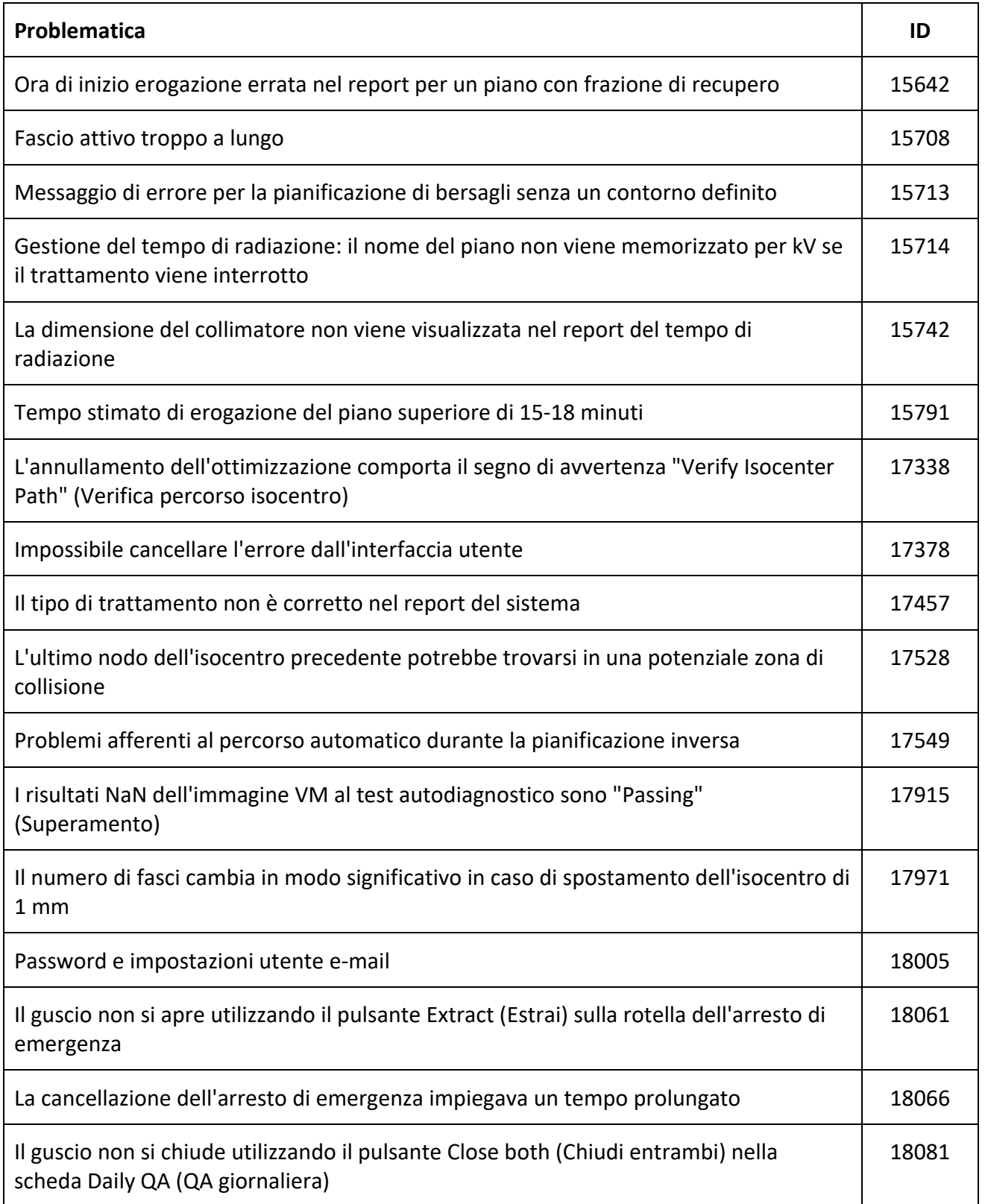

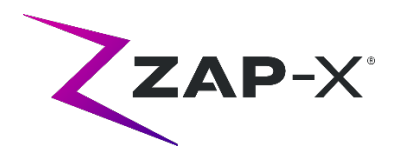

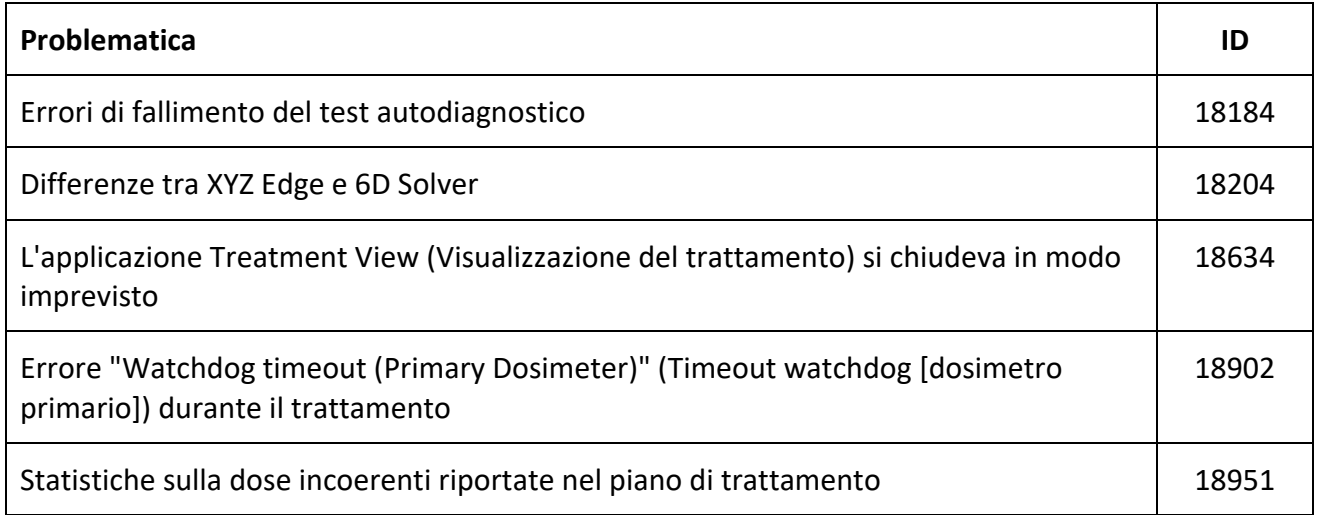

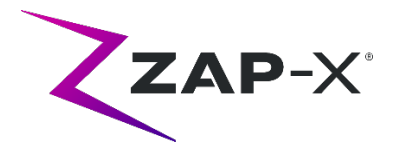

### **3. Problematiche note e soluzioni**

## **3.1. Sistema di pianificazione del trattamento**

• **La fusione automatica del sottovolume non riesce quando l'intera testa non è nel set di dati secondario (13443)**

Per i set di dati di grandi dimensioni, la fusione automatica del sottovolume non riesce quando l'intera testa non è nel set di dati secondario. La soluzione consiste nell'eseguire manualmente la fusione del sottovolume.

• **La segmentazione TC non riesce quando più serie vengono approvate in sequenza in breve tempo (13809)**

Se più serie TC vengono caricate nel computer del database in poco tempo, solo la prima TC verrà segmentata correttamente. Per evitare questo problema, attendere alcuni minuti prima di importare altre serie TC.

- **Selezionare Isocenter (Isocentro) da List of Isocenters (Elenco isocentri) (14109)** Se si desidera selezionare un isocentro dall'elenco degli isocentri, fare clic sull'icona della lente di ingrandimento per selezionare un isocentro dall'elenco degli isocentri nel TPS.
- **La rotellina perde lo stato attivo durante la navigazione tra schede (15704)** Quando si passa da finestre di dialogo rettangolari a circolari, è possibile che lo stato attivo sulle icone nella rotella venga perso impedendo la navigazione tra schede. Per riattivare la navigazione tra schede, utilizzare il mouse per fare clic su un'icona, quindi proseguire la navigazione.
- **La finestra a comparsa di selezione del colore continua ad essere visualizzata dopo aver selezionato un colore (17194)**

Dopo aver selezionato un colore per un contorno, a volte la griglia di selezione del colore rimane sullo schermo. Per chiuderla fare clic all'esterno della griglia di selezione del colore.

• **Il contorno di tracciamento non viene creato quando viene raggiunto il limite di contorno (17927)**

Se un piano ha 32 contorni escluso il contorno di tracciamento, il TPS visualizzerà un messaggio che indica che non è in grado di recuperare il contorno di tracciamento se ne viene richiesto uno durante l'approvazione del piano. Se si verifica questo problema, eliminare un contorno inutilizzato e approvare nuovamente il piano.

• **Le statistiche della dose sono errate se la struttura è al di fuori del volume della dose (17947)**

Le statistiche della dose non vengono calcolate per una struttura delineata sulla sezione inferiore o superiore della TC. Se si verifica questo problema, contattare il supporto ZAP.

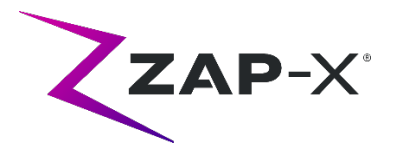

• **Non è sempre possibile verificare i percorsi di trattamento nel piano di simulazione utilizzando il centroide Rx (17965)**

Il sistema di pianificazione visualizzerà un'avvertenza se il percorso di trattamento per un piano di simulazione mediate Rx centroide non può essere verificato quando il percorso dal piano originale ha nodi in zone di potenziale collisione per la simulazione.

• **Il tempo di trattamento stimato è diverso per il piano dello stesso paziente tra due stazioni TPS (18100)**

La stima del tempo di erogazione tra due stazioni TPS può essere leggermente diversa per lo stesso paziente.

• **Problema legato all'interpolazione mediante lo strumento Lines/Polygon (Linee/Poligono) (18463)**

L'utente potrebbe visualizzare una forma 3D inaspettata quando delinea un prisma rettangolare con lo strumento Lines/Polygon (Linee/Poligono). La causa di questo problema è che, occasionalmente, i vertici di un poligono su una sezione non si mappano ai vertici corrispondenti su un'altra sezione, causando un'interpolazione errata tra le sezioni. La soluzione è saltare un minor numero di sezioni intermedie o copiare-incollare su una nuova sezione, se appropriato.

• **Quando si tenta di creare un piano di simulazione viene visualizzato il messaggio "Accept Image Update" (Accetta l'aggiornamento dell'immagine) (18532)** Occasionalmente, quando si tenta di creare un piano di simulazione, nonostante non si

modifichino gli studi di immagine, l'utente potrebbe ricevere un messaggio dal TPS: "Accept Image Update. Plans that use this image will be removed. Continue?" (Accetta l'aggiornamento dell'immagine. I piani che utilizzano questa immagine saranno rimossi. Continuare?). La soluzione è premere "Cancel" (Annulla) e riprovare.

### • **Problema con l'unione dei piani (18674)**

Quando si uniscono i piani con i contorni di tracciamento, il piano unito avrà due contorni di tracciamento. Quando si verifica questo problema, eliminare entrambi i contorni di tracciamento. Quindi, durante l'approvazione del piano, quando il TPS chiede se si desidera aggiungere un contorno di tracciamento, selezionare Yes (Sì) e rivedere il contorno aggiunto.

• **Errore nel calcolo delle statistiche della dose (18951)**

Raramente il TPS non riesce a calcolare le statistiche della dose. Se si verifica questo problema, il sistema ripristinerà la prescrizione e segnalerà l'errore "Cannot set prescription in the plan" (Impossibile impostare la prescrizione nel piano). La soluzione per questo problema consiste nel prescrivere nuovamente il piano.

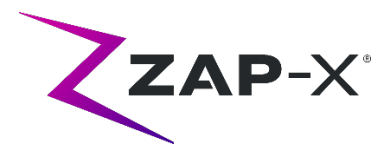

### • **Il report di pianificazione del trattamento contiene la dose per corpo (19552)**

Il report di pianificazione del trattamento contiene una riga con le statistiche della dose del contorno di tracciamento (corpo). I valori sono privi di significato e possono essere ignorati.

### **3.2. Sistema di erogazione del trattamento**

#### • **Test autodiagnostico non riuscito (13326)**

Se il test autodiagnostico non riesce, seguire i passaggi sotto riportati:

- (1) Accertarsi che il lettino sia sgombro.
- (2) Accertarsi che il tasto "HV Enable" (Abilita HV) sia impostato su Enable (Attiva).
- (3) Accertarsi che il cuscino del lettino sia in posizione corretta.
- (4) Verificare che non siano presenti altri ostacoli nel sistema o intorno a esso.
- (5) Spegnere e riaccendere il sistema.

Se il problema persiste dopo aver eseguito queste procedure, contattare l'assistenza clienti ZAP per ulteriore consulenza.

#### • **Errore di calibrazione del lettino durante l'inizializzazione (4623)**

Occasionalmente, l'inizializzazione non riesce in presenza di un errore di calibrazione del lettino. In tal caso, spingere o estrarre manualmente il lettino circa a metà corsa e ripetere l'inizializzazione.

### • **La dose di uscita MV non è in linea con quanto previsto (5650)**

In alcuni casi l'attenuazione del fascio di uscita non viene calcolata accuratamente a causa del fascio che attraversa l'anatomia o di componenti della macchina fuori dal campo visivo della TC. Ciò può comportare un errore che indica che i dati del sistema di imaging MV sono in conflitto con il valore calcolato. Il riferimento al grafico del dosimetro MV può confermare se il problema riguarda solo alcuni fasci calcolati in modo errato o se si tratta di un più ampio problema di dosimetria. Per proseguire il trattamento, disattivare temporaneamente la verifica della dose facendo clic con il tasto destro del mouse sull'immagine sovrapposta nella visualizzazione dell'erogazione e togliere la spunta a "Enable" (Abilita) nel menu contestuale.

• **Fattori di calibrazione del dosimetro nella pagina di QA non salvati automaticamente (9657)**

Per poter avere effetto, i fattori di calibrazione del dosimetro nella pagina di QA devono essere salvati manualmente.

• **Lo sportello e il guscio esitano durante l'apertura e/o la chiusura (12460)** In rari casi, quando l'operatore preme il pulsante di estrazione nell'applicazione Treatment View (Visualizzazione del trattamento), lo sportello e il guscio iniziano ad aprirsi, si fermano e si aprono alcune volte. Il problema si risolve facendo clic per tre volte sul pulsante di

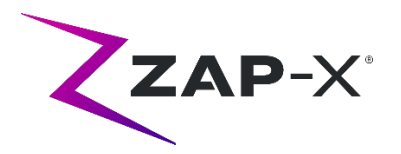

estrazione o riavviando l'applicazione Pendant. Per riavviare l'applicazione Pendant, scorrere verso destra dal bordo sinistro della schermata Pendant e fare clic sulla X per chiudere l'applicazione. Dopo aver chiuso l'applicazione, fare doppio clic sull'icona dell'applicazione Pendant.

- **Il TDCS non si riavvia sempre dopo la conclusione di metà del trattamento in Treatment View (Visualizzazione del trattamento) e il riavvio (12559)** Quando l'applicazione Treatment View (Visualizzazione del trattamento) si riavvia dopo aver perso una risposta o essere stata chiusa accidentalmente, in rari casi il servizio di controllo dell'erogazione del trattamento non viene avviato automaticamente. Per superare il problema dallo stato di errore basta uscire dall'applicazione, attendere 30 secondi e riavviarla.
- **Nessun reindirizzamento automatico per l'allineamento transitorio e il rilevamento multiimmagine (13102, 19146)**

Il sistema non cercherà automaticamente un nuovo percorso se rileva una potenziale collisione durante l'allineamento inter-isocentro o multi-immagine. Se viene rilevata una potenziale collisione durante questa parte di un trattamento, l'utente deve avviare manualmente un allineamento automatico.

In rari casi, dopo il completamento dell'allineamento automatico, il monitoraggio multiimmagine riprende. In questo caso il sistema potrebbe riscontrare lo stesso errore di prossimità e non riuscire a completare la procedura. La soluzione a questo problema è terminare l'erogazione e fornire una frazione di recupero.

### • **Problemi di caricamento del piano (13606 e 13874)**

Se non si riesce a caricare un piano, è possibile eseguire le seguenti operazioni:

- (1) Verificare che il piano non sia aperto nel sistema di pianificazione del trattamento. Se lo è, chiuderlo e selezionarlo nuovamente.
- (2) Disconnettersi e accedere nuovamente al software.

### • **Problemi con il grafico del rivelatore MV (17574, 17575)**

Se il primo nodo di un percorso è un nodo via, gli indici sul grafico del rivelatore MV vengono spostati di 1. I nodi e i relativi colori nella mappa del percorso non sono sempre correlati al grafico del rivelatore MV.

• **Invio registrazione fasci non riuscito (17957)**

In rari casi il sistema non è in grado di inviare la registrazione del fascio e segnala un messaggio di errore "Unsuccessful beam record submission. Please refresh patient plans" (Invio registrazione fasci non riuscito. Aggiornare i piani paziente). Contattare il servizio clienti ZAP se si verifica questo problema.

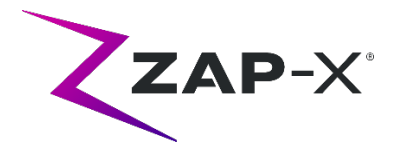

- **Valore del nodo a volte non visualizzato (17995)** A volte, il valore del nodo nella rotella di erogazione non viene aggiornato.
- **Fotocamera bloccata dopo la chiusura imprevista del software (17998, 18130)** In rari casi, dopo una chiusura imprevista del software di erogazione, le fotocamere si bloccano. A seguito di un malfunzionamento del software, controllare le fotocamere prima di procedere con il trattamento.
- **Gli errori cancellati automaticamente dal sottosistema hardware non possono essere cancellati dall'interfaccia utente del TDS (18662)** Se il sistema rileva un errore che viene risolto senza l'intervento dell'utente, il sistema potrebbe trovarsi in uno stato di arresto di emergenza che non può essere cancellato in Treatment View (Visualizzazione del trattamento). Per procedere, attivare manualmente un arresto di emergenza e poi annullarlo.
- **Ripetuti messaggi di errore "TDCS received error signal from KV generator" (il TDCS ha ricevuto una segnalazione d'errore dal generatore KV) (18692)** Riavviare Treatment View (Visualizzazione del trattamento) se il sistema non acquisisce immagini kV e segnala ripetutamente tale messaggio di errore durante l'allineamento automatico.
- **Artefatti nelle immagini kV durante il trattamento (18916)** Ripetere manualmente l'allineamento, attivando un arresto di emergenza, e attendere che l'intervallo di imaging trascorra o torni all'allineamento automatico, se l'utente nota un artefatto dell'immagine kV durante il trattamento.
- **Il report dell'erogazione del trattamento contiene la dose per corpo (19552)** Il report dell'erogazione del trattamento contiene una riga con le statistiche della dose del contorno di tracciamento (corpo). I valori sono privi di significato e possono essere ignorati.